## **Site zum Buch**

In der Site zum Buch www.dreamweaver-ultradev4.de finden Sie dazu einige weitere Beispiele – sogar für animierte

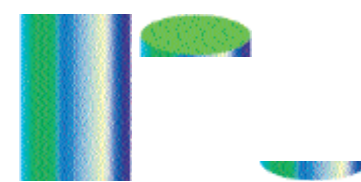

Abb. 15.23: Die Grundlage für diese Lösung sind die GIF-Bilder MITTE.GIF, OBEN.GIF und UNTEN.GIF. Zusammengesetzt ergeben sie eine Diagrammsäule.

## **Hinweis**

Im Dokumentfenster zeigen sich vielleicht leichte Verschiebungen der Tabelle; haben Sie aber die Tabellen richtig eingerichtet, erscheint im Browserfenster alles korrekt.

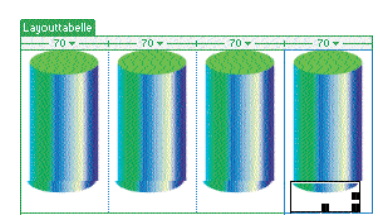

Abb. 15.24: Dieser Darstellungsfehler verschwindet im Browser.

Nachdem Sie gesehen haben, wie Sie dynamische Attributwerte zuweisen können, dürfte es Ihnen nun leicht fallen, dynamische Säulen- und Balkendiagramme zu erstellen.

Erstellen Sie zuerst eine Datenbanktabelle für die Werte, die Sie im Diagramm anzeigen möchten.

Füllen Sie sie bereits mit einigen Testwerten.

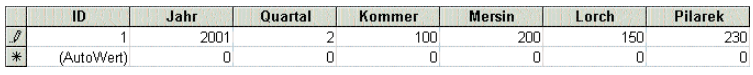

Diagramme. Abb. 15.22: Einfache (nicht besonders praxistaugliche) Beispieltabelle.

- Erstellen Sie in Ihrem Bildbearbeitungsprogramm die drei nebenstehend gezeigten Bilder.
- Legen Sie in Ihrer Site eine neue Seite mit dem Namen UM-SATZ.ASP an und stellen Sie die Verbindung zur Datenbank her.
- Erstellen Sie in der Seite eine Tabelle mit zwei Zeilen und einer Spalte (bei Bedarf können Sie dieser später eine fixe Mindesthöhe geben).
- Fügen Sie in die obere Zeile dieser Tabelle eine weitere Tabelle mit einer Zellauffüllung und einem Zellabstand von 0 ein. Sie sollte so viele Spalten haben wie Ihr Diagramm später Säulen haben soll – im Beispiel vier – sowie eine Zeile.

Mit dieser Vorgehensweise wird es am einfachsten sein, die Diagrammpräsentation stabil und fehlerlos in allen Browsern darzustellen.

- Stellen Sie für alle Zellen als horizontale Ausrichtung ZENTRIE-REN und als vertikale Ausrichtung UNTEN ein.
- Die Breite aller Zellen wurde im Beispiel auf 70 Pixel gesetzt (je nachdem, wie breit Ihre Säulen-Grafiken sind und wie groß der Abstand zwischen diesen sein soll).
- Die Tabelle selbst bekommt demnach eine Breite von 280 Pixel (4 x 70 Pixel) zugewiesen.
- Fügen Sie jeder Zelle nacheinander die Bilder OBEN.GIF, MITTE .GIF und UNTEN.GIF ein, jeweils getrennt durch einen Zeilenumbruch ([Umschalt]+[Enter]).
- Fügen Sie wiederum getrennt durch einen Zeilenumbruch noch die zu den einzelnen Säulen gehörenden Namen in die Zellen ein.
- Betrachten Sie Ihr Werk im Browser.

| Umsätze - Microsoft Internet Explorer                                   |                                       |       |                                                                   |  |                  | $ \Box$ $\times$ |               |
|-------------------------------------------------------------------------|---------------------------------------|-------|-------------------------------------------------------------------|--|------------------|------------------|---------------|
| Datei                                                                   | Bearbeiten Ansicht Favoriten Extras ? |       |                                                                   |  |                  |                  |               |
|                                                                         |                                       |       | ← Zurück • → • ◎ ۞ ۞ □ Persönliche Leiste · ③ Suchen · Tervoriten |  |                  | 69 5-            | $\rightarrow$ |
| Adresse [8] http://localhost/diagramme/TMPi49k3e9y9h.asp<br>Wechseln zu |                                       |       |                                                                   |  |                  |                  |               |
|                                                                         |                                       |       |                                                                   |  |                  |                  |               |
|                                                                         |                                       |       |                                                                   |  |                  |                  |               |
|                                                                         |                                       |       |                                                                   |  |                  |                  |               |
|                                                                         |                                       |       |                                                                   |  |                  |                  |               |
|                                                                         |                                       |       |                                                                   |  |                  |                  |               |
|                                                                         |                                       |       |                                                                   |  |                  |                  |               |
| Kommer                                                                  | Mersin                                | Lorch | Pilarek                                                           |  |                  |                  |               |
|                                                                         |                                       |       |                                                                   |  |                  |                  |               |
| <sup>2</sup> Fertig                                                     |                                       |       |                                                                   |  | Lokales Intranet |                  |               |

Abb. 15.25: Browsertest.

Sie müssen jetzt nur noch die dynamischen Attribute für die Säulenhöhen festlegen.

- Erstellen Sie hierzu im Bedienfeld DATENBINDUNGEN eine neue Datensatzgruppe.
- Ziehen Sie die Felder QUARTAL und JAHR aus dem Bedienfeld DATENSATZGRUPPE an die entsprechenden Stellen.
- Markieren Sie das Bild MITTE. GIF in der ersten Spalte und zeigen Sie die Attribut-Ansicht des Eigenschafteninspektors an.
- Klicken Sie auf das Attribut height und anschließend auf das Blitzsymbol rechts daneben.
- Wählen Sie den passenden Eintrag aus der Datensatzgruppe.

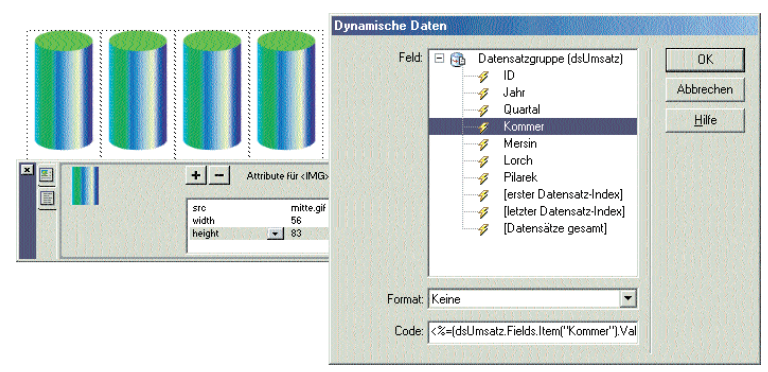

{dsUmsatz.Quartal}. Quartal .....{dsUmsatz.Jahr}.....

Abb. 15.26: Die Felder QUARTAL und JAHR in die Seite ziehen.

#### Abb. 15.27: Attribut height des MITTE.GIF-Bilds dynamisch machen.

- Bestätigen Sie mit OK.
- Verfahren Sie sinngemäß mit den übrigen MITTE.GIF-Bildern.

# **Tipp**

Bei Bedarf können Sie natürlich noch die jeweiligen Zahlenwerte über den Säulen anzeigen.

Testen Sie daraufhin das Diagramm in der Live Data-Vorschau oder im Browser.

# **Site zum Buch**

Für die Diagramm-Datenbanktabelle bietet es sich an, eine Eingabemaske und eine Maske zur Aktualisierung der Daten zu erstellen. Mit dem Erstellen von Eingabemasken sind Sie bereits vertraut; das Erstellen eines Aktualisierungs-Interfaces finden Sie im Diagramm-Workshop in der Site zum Buch www.dreamweaver-ultradev4.de

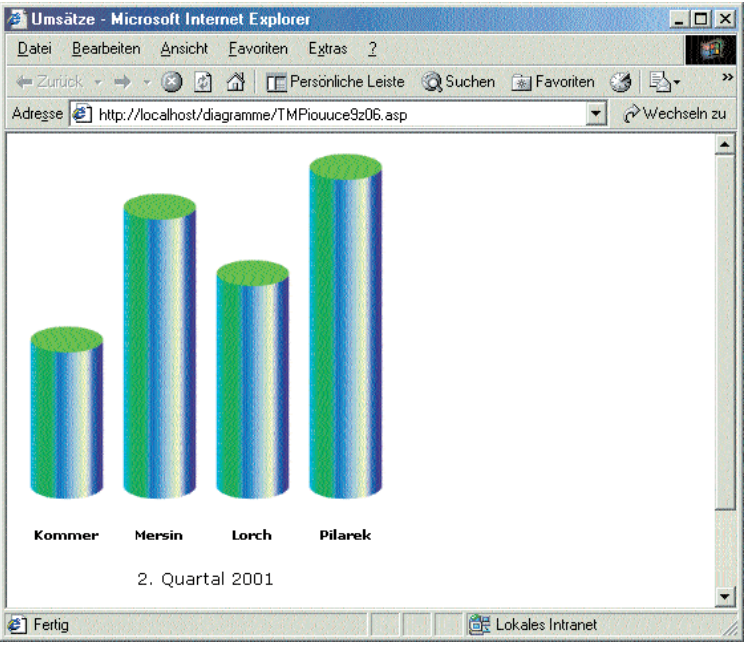

Abb. 15.28: Das fertige Diagramm im Browser.